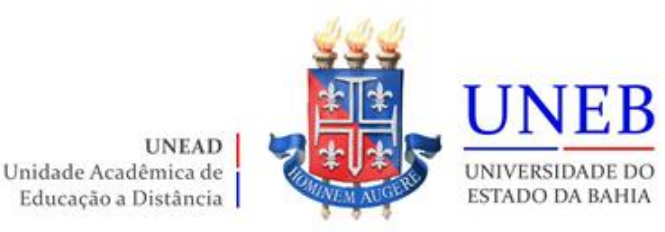

## **Roteiro da Matrícula Curso de Férias 2022.2F Graduação EAD**

Prezado(a) Aluno(a),

Siga as orientações abaixo para fazer a sua matrícula web – Curso de Férias 2022.2.

## **Datas**

Solicitações pela WEB: 09 a 15/06/2022

Disponibilização do Comprovante de Matrícula no Portal: 21/06/2022

Período de Ajuste Web: 27 e 28/06/2022

## **Roteiro para fazer a matrícula WEB**

- 1) Verifique as disciplinas que estão disponíveis para as Curso de Férias 2022.2 (Portal da UNEAD [unead.uneb.br\)](http://www.unead.uneb.br/).
- 2) Acesse o endereço [www.portalacademico.uneb.br](http://www.portalacademico.uneb.br/) (usuário: **número da matrícula** / senha: **seis primeiros dígitos do CPF**).
- 3) No Portal Acadêmico, informe seu login e senha e clique no botão "**Entrar**".

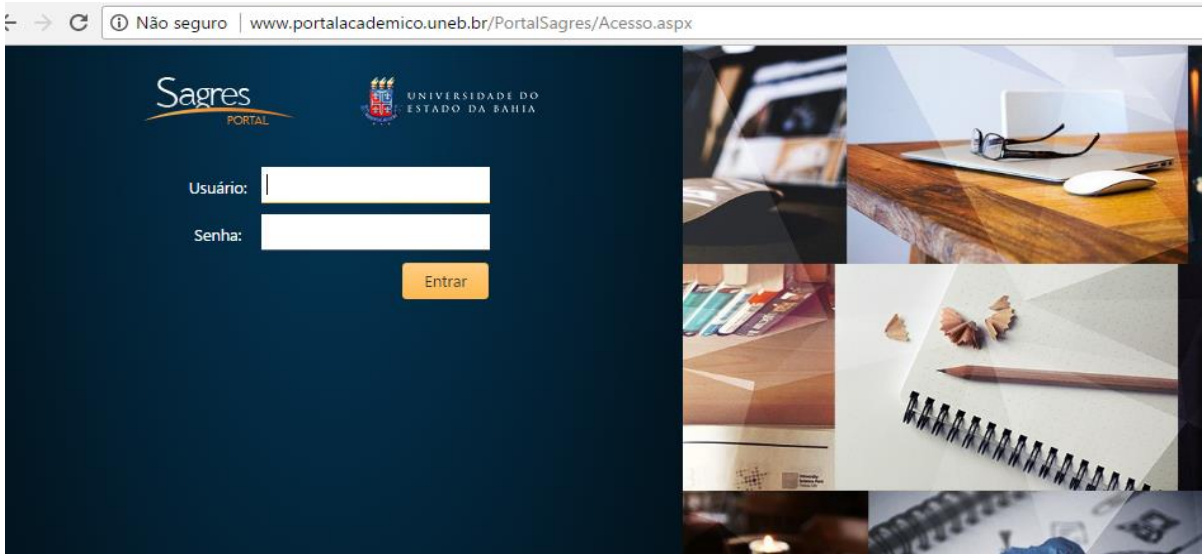

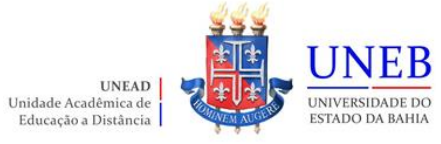

## 4) Clique em "**Portal do Aluno**":

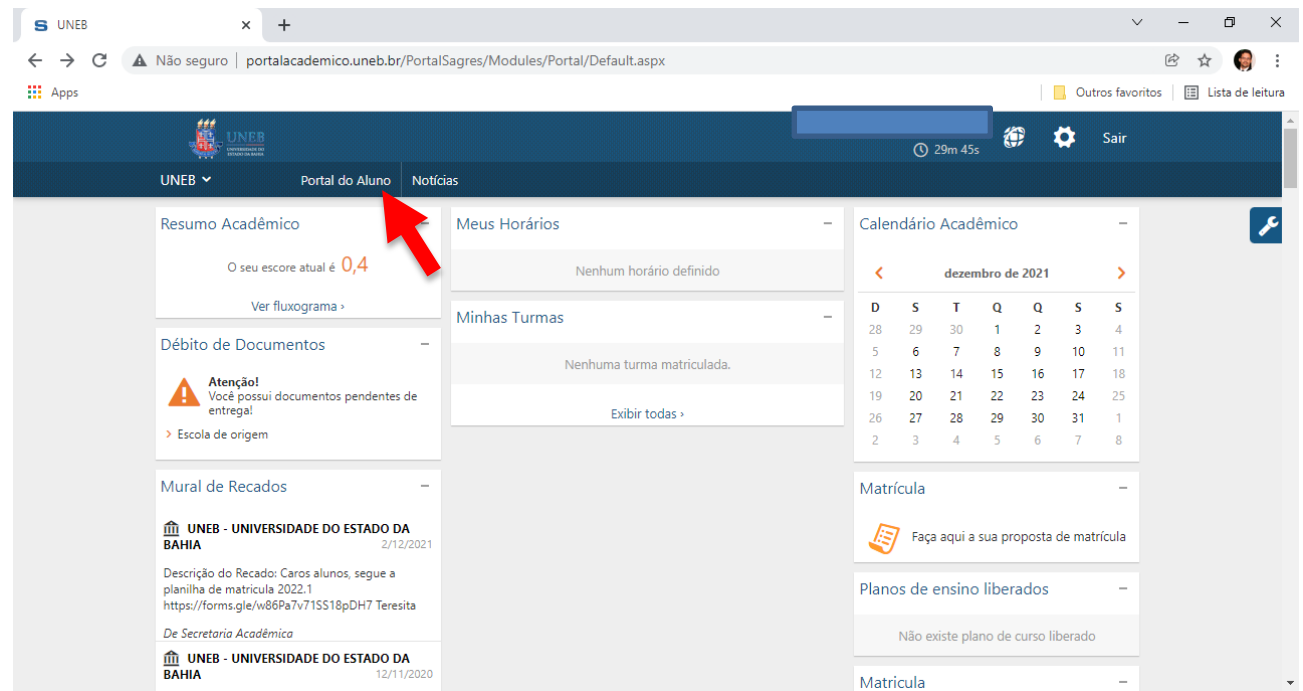

5) Clique em "**Faça aqui a sua proposta de matrícula**".

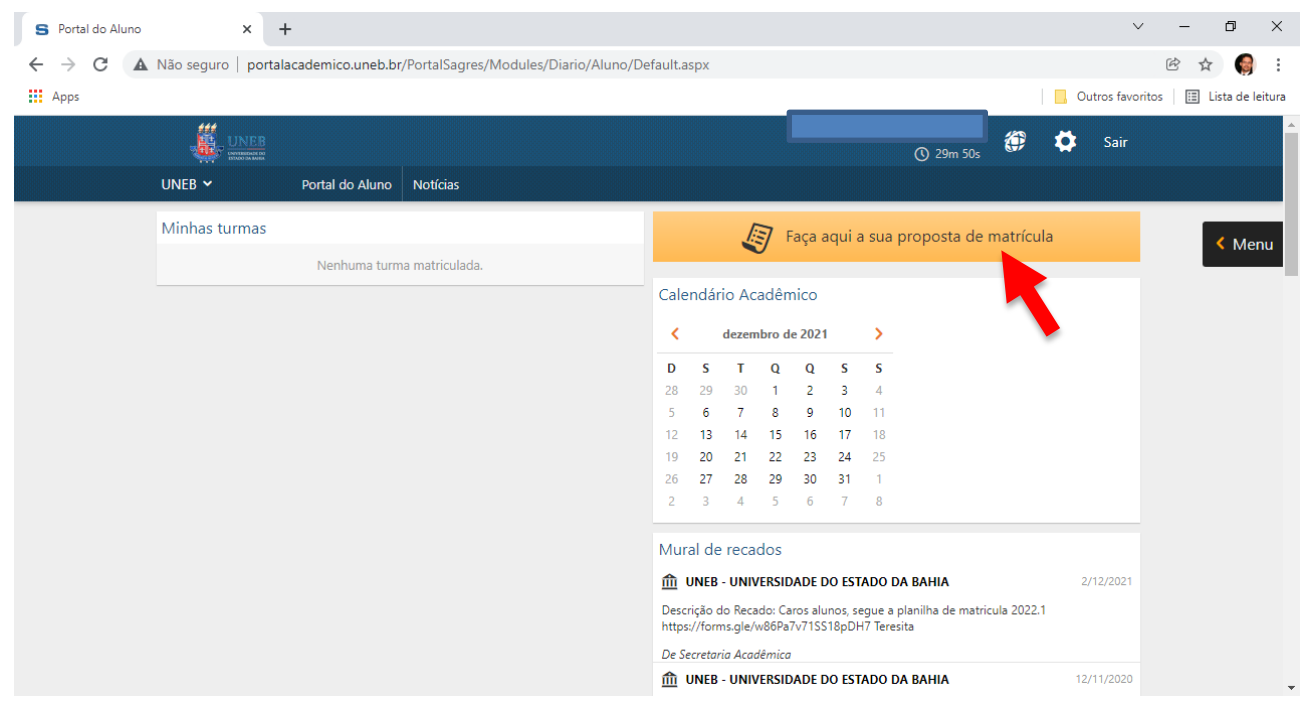

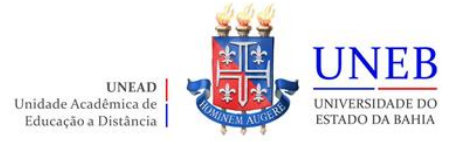

6) As instruções referentes ao processo da matrícula WEB serão exibidas. Clique em "**Li e entendi as instruções**" e depois em "**Próximo**".

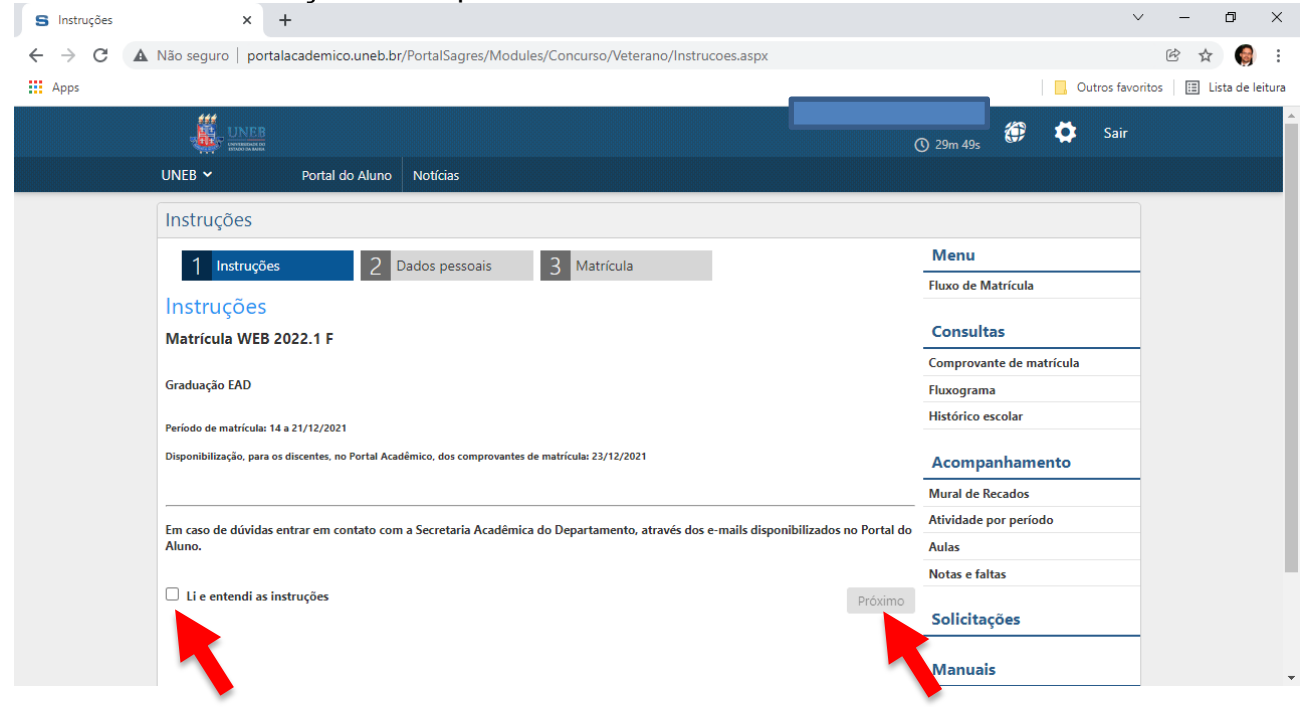

7) Atualize os dados pessoais e depois clique em "**Próximo**":

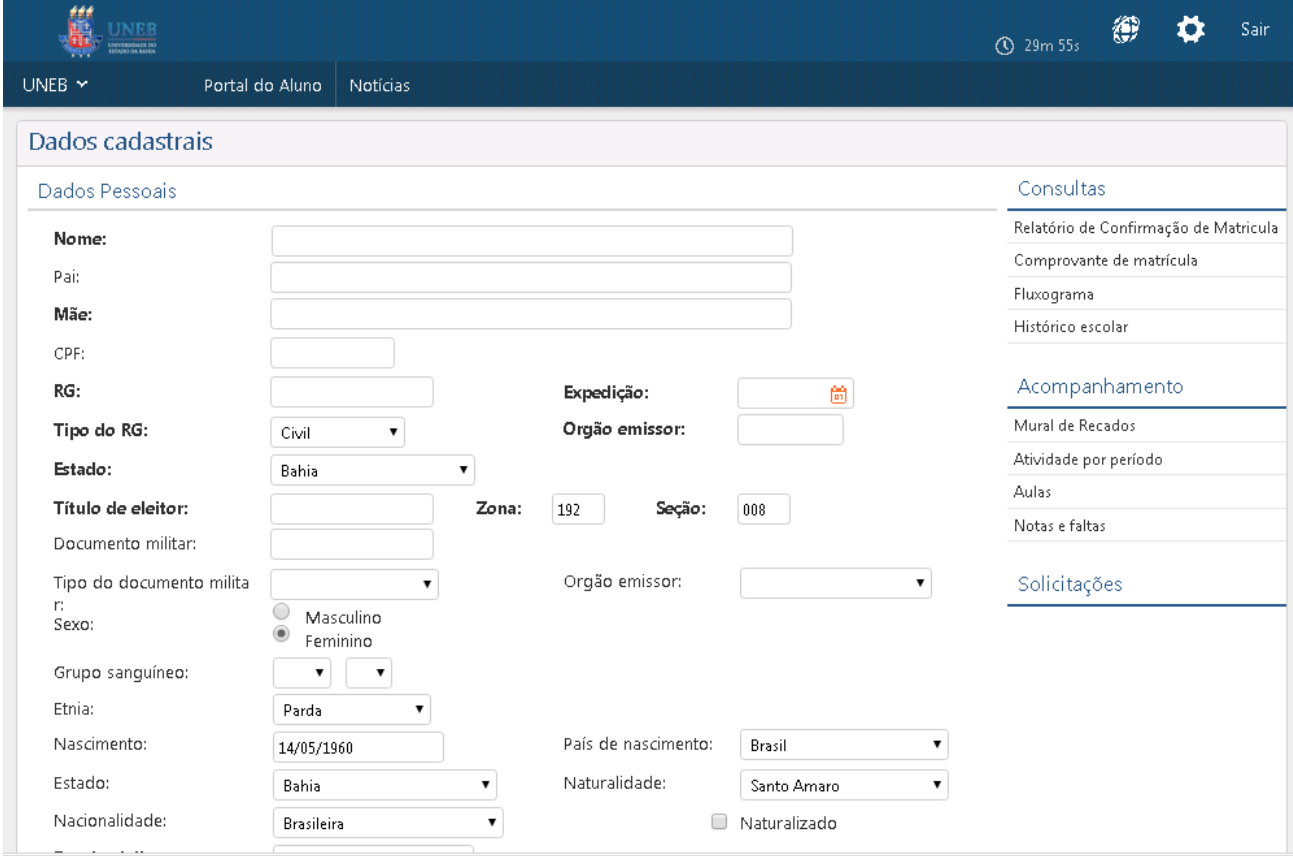

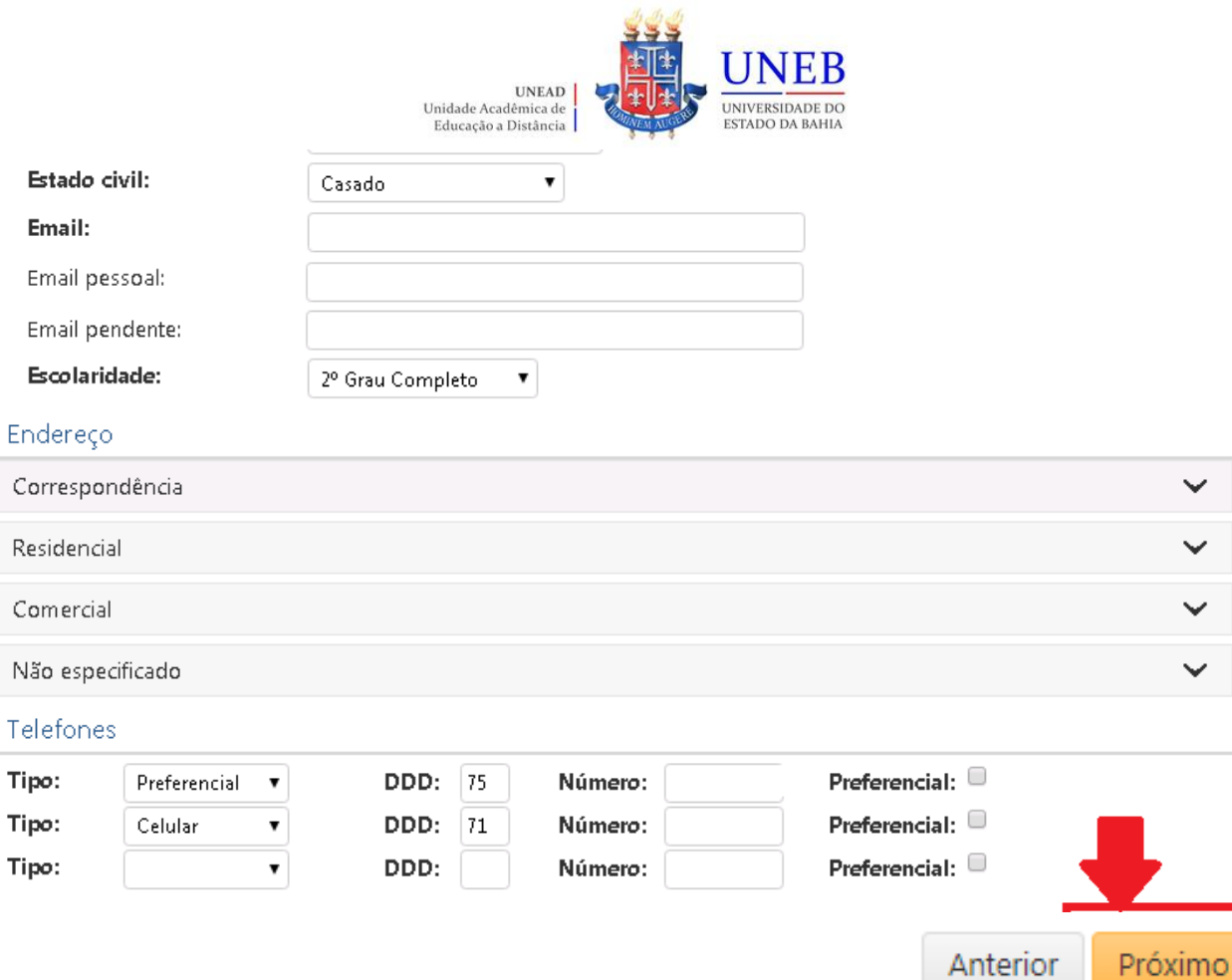

8) A(s) disciplina(s)/componente(s) curricular(es) ofertada(s) para o seu curso serão exibidas.

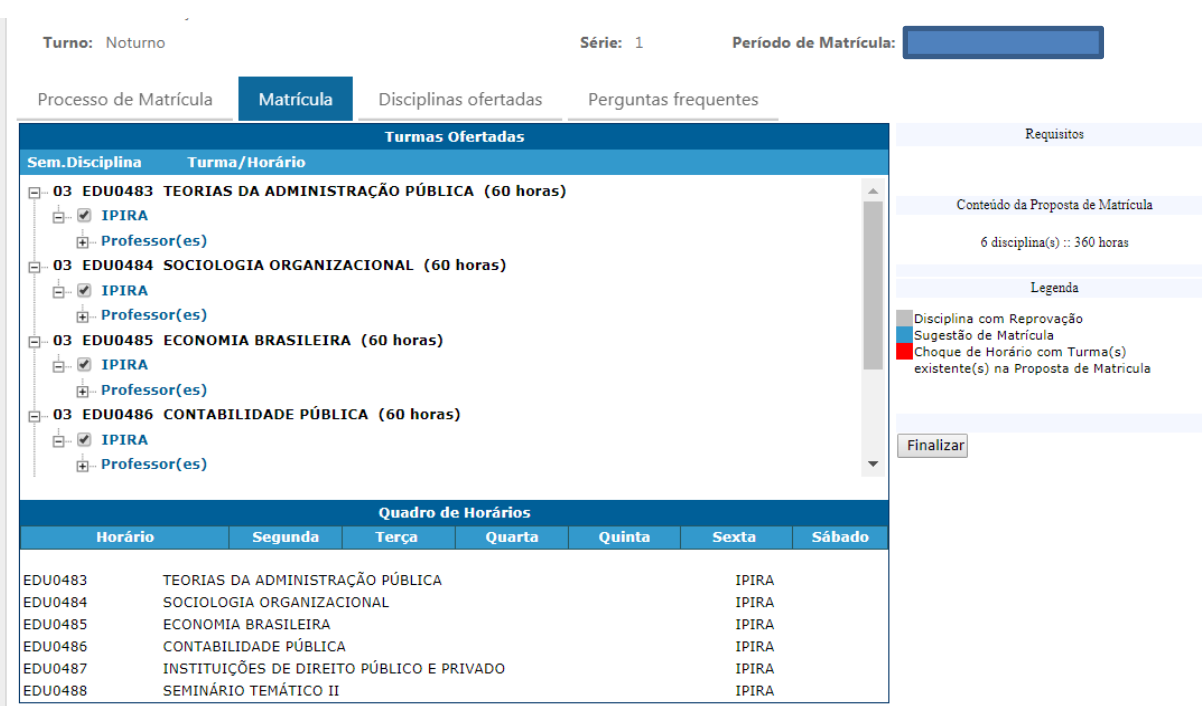

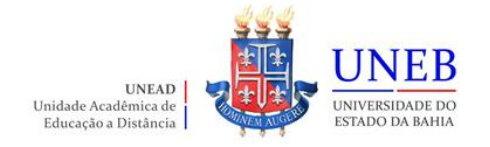

- 9) Para ver as informações da disciplina/componente curricular ofertada, clique no símbolo
	- ao lado da disciplina. Serão exibidas informações sobre horário e professor.

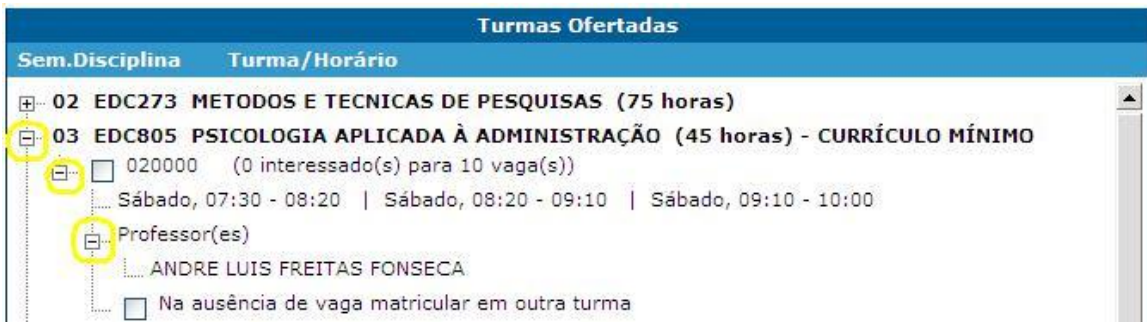

10) Para selecionar a disciplina, clique na caixa ao lado da descrição da turma.

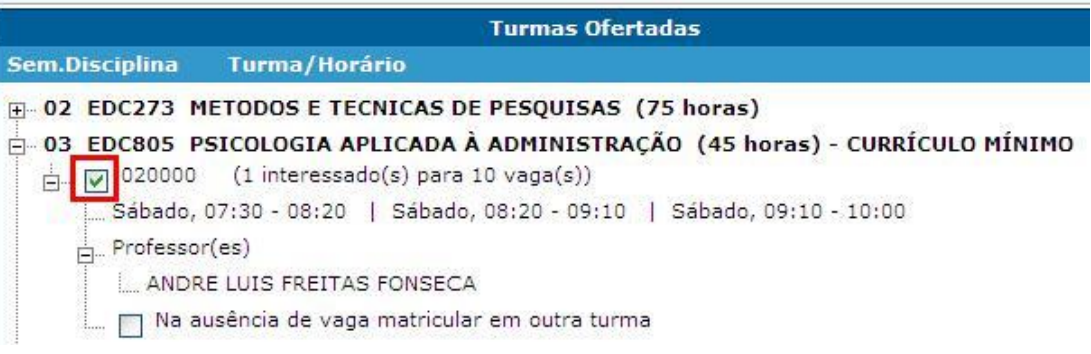

11) Será exibido no final da página um quadro de horários com as disciplinas selecionadas.

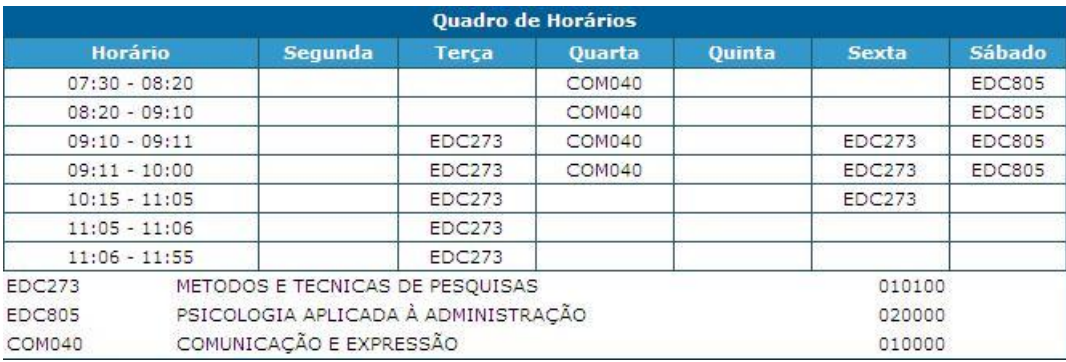

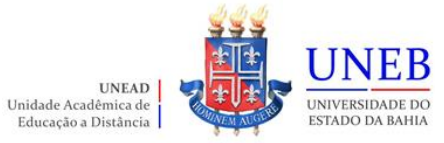

12) Para concluir a sua solicitação de matrícula, clique no botão "**Finalizar**".

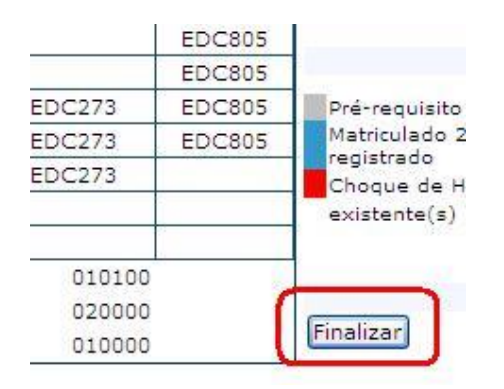

13) Após Finalizar a matrícula, caso necessite fazer alguma alteração ainda no período de solicitação, clique no botão **"Reabrir".** Após fazer as alterações, clique novamente em **"Finalizar".**

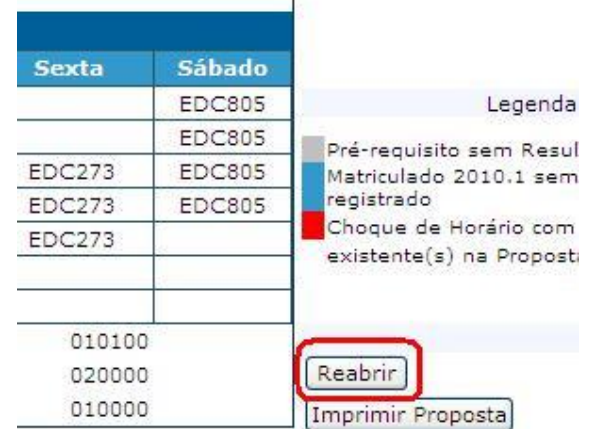

- 14) No dia **21/06/2022** o Comprovante de Matrícula será disponibilizado no Portal Acadêmico [\(www.portalacademico.uneb.br\)](http://www.portalacademico.uneb.br/). Acesse para verificar se a sua matrícula foi confirmada em todas as disciplinas/componentes curriculares.
- 15) Caso seja verificado no Comprovante de Matrícula que alguma disciplina não foi confirmada, acesse no período de **27 e 28/06/2022** o Ajuste Web através do link: [https://forms.office.com/Pages/ResponsePage.aspx?id=2H1hcqU3okKLIFnS0MUHB8SDYZIzqnNHtGn16s](https://forms.office.com/Pages/ResponsePage.aspx?id=2H1hcqU3okKLIFnS0MUHB8SDYZIzqnNHtGn16sNdn9ZURTFQM1YyRVRXMFBMNVJYMFpBUkgwV0ZPVS4u) [Ndn9ZURTFQM1YyRVRXMFBMNVJYMFpBUkgwV0ZPVS4u](https://forms.office.com/Pages/ResponsePage.aspx?id=2H1hcqU3okKLIFnS0MUHB8SDYZIzqnNHtGn16sNdn9ZURTFQM1YyRVRXMFBMNVJYMFpBUkgwV0ZPVS4u) para verificar a possibilidade de se matricular na disciplina não confirmada na Matrícula WEB – Curso de Férias.

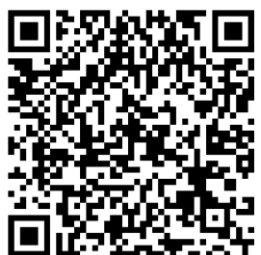

Acesse também com o QR Code: